## 10000m記録挑戦競技会

## エントリーシート入力方法

エントリーシートを作成する

○「基本情報」シートを入力・印刷する

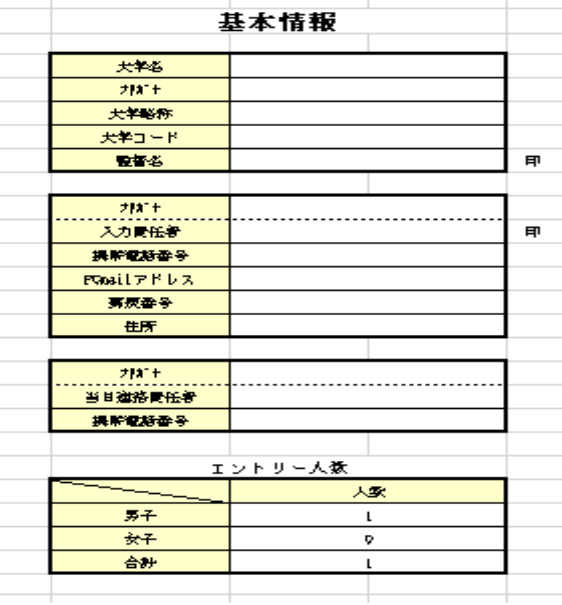

- ① すべての欄に情報を入力してください。
- ② 入力が完了したら印刷していただき、「監督」と「入力責任者」の方はそれぞれ捺印 をしてください。

## ③ 捺印をした書類を機械でスキャンして、データ化してください。

※データはJPGもしくはPDFにしてください。

【データ化できない場合】

受付期間中にFAXにて本連盟まで提出してください。なお、エントリーデータをメールで 送る際、メール本文に捺印済み書類をFAXで送信した旨を記載してください。

FAX番号:03-5411-1499

スキャンはコンビニエンスストアのコピー機などで可能です(有料)。極力データで提出 いただきますようご協力お願いいたします。

〇「個人情報」シートに入力する

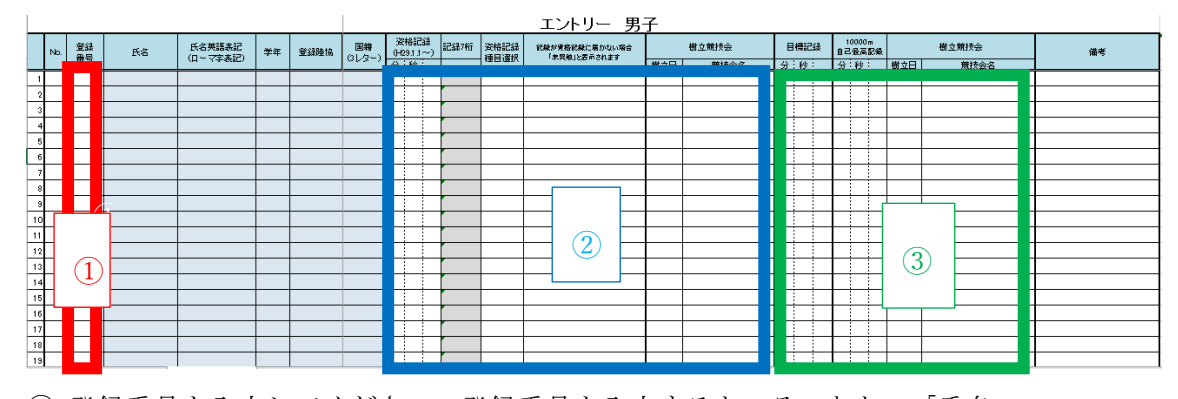

- ① 登録番号を入力してください。登録番号を入力すると、そのあとの「氏名」 「ローマ字」「学年」「陸協」「国籍」が自動入力されます(自動入力された情報に誤 りがある場合や自動で入力されない場合は本連盟までご連絡ください)。なお、同じ選 手を重複して入力すると、登録番号入力欄が赤くなります。
- ② 各選手の資格記録と樹立した競技会名と樹立年月日を入力してください。セルに カーソルを当てると数字が選択できるようになるので、必要な数字を各桁選択して入力 してください。
- ③目標記録を入力し、自己最高記録を樹立した競技会名と樹立年月日も入力して下さい。 セルにカーソルを当てると数字が選択できるようになるので、必要な数字を各桁選択し て入力してください。

エントリーシートの入力は以上となります。すべて完了したら、Excelファイルのまま データを保存してください。

【注意事項】

- ・データはWindows搭載のパソコンで作成してください。その他のOS(ios等)やタブレット 端末、スマートフォンで作成すると、提出の際データが破損する恐れがあります。
- ・入力が完了したら、内容に間違いがないか再度確認してください。

(提出後の内容変更は一切認めません。十分ご注意ください。)

お問い合わせ先:kgrr@star.odn.ne.jp 担当:渡辺